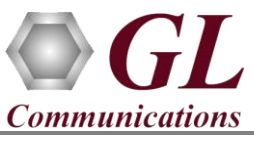

## **Installation Instructions – Follow these precisely**

The FaxScan™ software installation follows the order below –

- Software Installation
- Hardware Dongle License Installation
- Verification

## **System Requirements**

- Windows® 7 and above Operating System (32 bit or 64 bit).
- Core i3 to i7 or equivalent, 4 GB Memory, USB Ports.

## **Software based licensing (for evaluation only)**

- In case of software-based licensing, the software executables, license installer, and documents can be downloaded from the software licensing web portal (refer to email notification from GL Communications).
- Follow the instructions in the *<https://www.gl.com/ses/download/GL-Software-License-Evaluation-Instructions.pdf>* to install software license.
- To verify that the purchased licenses are installed correctly, open any web browser from the system on which the software license is installed and type the URL "*[http://localhost:1947/\\_int\\_/products.html](http://localhost:1947/_int_/products.html)*". Click on **Features** and confirm that the following **Product licenses** are listed:
	- $\triangleright$  VBA038
	- ➢ PKV104
- **Note:** Additional licenses may be required for optional applications. Please verify that all licenses purchased are displayed.
- After completing software license installation, execute **FaxScan\_x64\_Setup.exe** in **Run as Administrator** mode. Follow the on-screen instructions to complete the software installation.

## **USB Hardware Dongle based licensing**

- If the software is licensed through hardware USB dongle, your shipment will contain a **USB Installation Stick** (pen drive) with necessary software executables, license installer, and documents.
- Plug-in the **USB Installation Stick** (pen drive) to the PC
- Navigate to *\GL-Dongle-LicenseInstaller* folder in installation USB stick and execute *GLLdkDongleLicenseInstaller\_x64.exe* (or *GLLdkDongleLicenseInstaller\_x86.exe*). Follow the on-screen instructions to complete the installation.
- For any issues during the installation, follow hardware dongle licensing procedure mentioned in the *[https://www.gl.com/Brochures/Brochures/Installation-Instructions-for-Dongle-Programs.pdf.](https://www.gl.com/Brochures/Brochures/Installation-Instructions-for-Dongle-Programs.pdf)* Once the license installation is completed, plug the dongle to the USB port of your computer. Windows® should install all required drivers automatically. A red light should appear on the dongle indicating that it is functioning correctly from a physical point of view.
- Navigate to **\VBA038-PKV104-FaxScan\VBA038-PKV104-FaxScan-Software** folder, right-click on the **PacketScan\_x64\_Setup.exe** and select **Run as Administrator** mode. Follow onscreen instructions.

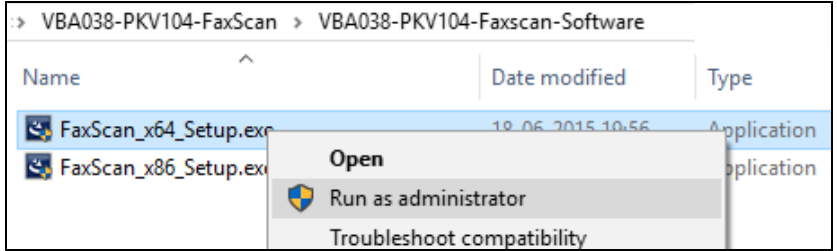

- It is recommended to reboot the system after the software installation
- For functional verification of FaxScan™ application, refer to the **FaxScan-Quick-Verification-Guide**.